## 使用無線LAN控制器配置AP組VLAN I

### 目錄

[簡介](#page-0-0) [必要條件](#page-0-1) [需求](#page-0-2) [採用元件](#page-0-3) [慣例](#page-1-0) [背景資訊](#page-1-1) [網路設定](#page-1-2) [設定](#page-2-0) [網路圖表](#page-2-1) [配置Student-VLAN和Staff-VLAN動態介面](#page-3-0) [為學生和員工建立AP組](#page-8-0) [將LAP分配給適當的AP組](#page-12-0) [驗證](#page-14-0) [疑難排解](#page-15-0) [相關資訊](#page-15-1)

# <span id="page-0-0"></span>簡介

本檔案將示範如何使用無線LAN控制器(WLC)和輕量存取點(LAP)設定存取點(AP)群組VLAN。

## <span id="page-0-1"></span>必要條件

<span id="page-0-2"></span>需求

嘗試此組態之前,請確保符合以下要求:

- LAP和Cisco WLC配置的基本知識
- 輕量型存取點通訊協定(LWAPP)基礎知識

### <span id="page-0-3"></span>採用元件

本文中的資訊係根據以下軟體和硬體版本:

- Cisco 4400 WLC (執行韌體版本4.0)
- Cisco 1000系列LAP
- 執行韌體版本2.6的Cisco 802.11a/b/g無線使用者端配接器
- 執行Cisco IOS<sup>®</sup>軟體版本12.4(2)XA的Cisco 2811路由器
- 兩台執行Cisco IOS軟體版本12.0(5)WC3b的Cisco 3500 XL系列交換器

本文中的資訊是根據特定實驗室環境內的裝置所建立。文中使用到的所有裝置皆從已清除(預設 )的組態來啟動。如果您的網路正在作用,請確保您已瞭解任何指令可能造成的影響。

#### <span id="page-1-0"></span>慣例

如需文件慣例的詳細資訊,請參閱[思科技術提示慣例。](//www.cisco.com/en/US/tech/tk801/tk36/technologies_tech_note09186a0080121ac5.shtml)

## <span id="page-1-1"></span>背景資訊

在典型的部署方案中,每個WLAN對映到每個WLC的一個動態介面,但請考慮支援最大AP數量 (100)的4404-100 WLC的部署方案。 現在考慮一個場景,其中25個使用者與每個AP關聯。這將導 致2500個使用者共用一個VLAN。某些客戶設計可能需要更小的子網大小。解決此問題的一種方法 是將WLAN拆分為多個網段。WLC的AP分組功能允許控制器上的多個動態介面(VLAN)上支援單個 WLAN。當AP組對映到特定動態介面時,將完成此操作。AP可以按員工工作組進行邏輯分組,也可 以按位置進行物理分組。

AP組VLAN用於需要通用WLAN(服務集識別符號[SSID])的設定,但客戶端需要通過與其關聯的 物理LAP進行區分(位於WLC上配置的不同介面上)。

AP組VLAN(也稱為站點特定的VLAN)是一種通過建立Cisco LAP組(覆蓋WLAN通常提供的介面 )來在WLAN上實現負載均衡的方法。當客戶端加入WLAN時,所使用的介面由與其關聯的LAP確 定,並查詢該LAP的AP組VLAN和WLAN。

將介面分配給裝置的傳統方法基於SSID或AAA策略覆蓋。在這種情況下,如果使用者端想要將資訊 廣播到WLAN上的另一個使用者端,該WLAN上的所有使用者端都會接收該廣播,而不論該廣播是 否針對這些使用者端。

AP組VLAN功能是用於將廣播域限製為最小值的另一種方法。這可以通過將WLAN邏輯分割為不同 的廣播域來實現。它將WLAN的廣播限製為較小的LAP組。這有助於更有效地管理負載平衡和頻寬 分配。AP組VLAN功能在控制器中建立一個新表,其中列出了每個WLAN ID的介面。表中的每個條 目都使用位置名稱(定義LAP組)索引。

注意:AP組不允許跨組邊界進行組播漫遊。AP組允許同一控制器上的AP將相同的WLAN(SSID)對 映到不同的VLAN。如果客戶端在不同組中的AP之間漫遊,則組播會話無法正常工作,因為當前不 支援此功能。目前,WLC僅針對WLAN上設定的VLAN轉送多點傳送,不會考慮在AP群組內設定的 VLAN。

此清單顯示可在WLC上設定的AP群組的最大數量:

- 思科2100系列控制器和控制器網路模組最多支援50個接入點組
- Cisco 4400系列控制器、Cisco WiSM和Cisco 3750G無線LAN控制器交換機最多可有300個接 入點組
- Cisco 5500系列控制器最多支援500個接入點組

本文提供一個組態範例,說明此功能的使用,並說明如何設定站台特定的VLAN。

#### <span id="page-1-2"></span>網路設定

在此網路設定中,有兩棟獨立的建築。1號樓住學生,2號樓住員工。每棟建築都有自己的一組 LAP,這些LAP與同一個WLC通訊,但只通告一個名為School的WLAN(SSID)。1號樓有5個 LAP,2號樓有5個LAP。

建築1中的LAP應分組到繫結到名為Student-VLAN的動態介面的AP組Students中。大樓2中的LAP應 分組到繫結到名為Staff-VLAN的動態介面的AP組Staff。在WLC上配置該配置後,所有與Building 1中的LAP關聯的客戶端都會置於學生 — VLAN介面上,並從為Students AP組配置的DHCP作用域 中分配一個IP地址。與Building 2中的LAP關聯的客戶端被放置在Staff-VLAN介面上,並從為Staff AP組配置的DHCP範圍中分配IP地址,即使所有客戶端都關聯到同一個WLAN(SSID),即School。

此範例顯示如何為此設定設定WLC和LAP。以下引數用於本文檔中的網路設定:

**AP Group 1**: AP Group Name : Students Dynamic Interface : Student-VLAN DHCP server: 172.16.1.30 (Internal DHCP Server on the WLC) DHCP Scope: 10.0.0.2-10.0.0.15 Authentication : none SSID: School

**AP Group 2**: AP Group Name : Staff Dynamic Interface : Staff-VLAN DHCP server: 172.16.1.30 (Internal DHCP Server on the WLC) DHCP Scope: 192.168.1.2-192.168.1.15 Authentication : none SSID: School

<span id="page-2-0"></span>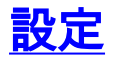

在配置AP組VLAN功能之前,必須配置WLC進行基本操作並將LAP註冊到WLC。本檔案假設WLC已 設定為基本操作,且LAP已註冊到WLC。如果您是嘗試設定WLC以使用LAP執行基本操作的新使用 者,請參閱[向無線LAN控制器\(WLC\)註冊輕量AP\(LAP\)。](//www.cisco.com/en/US/tech/tk722/tk809/technologies_tech_note09186a00806c9e51.shtml)

在LAP註冊到WLC後,您可以配置AP組VLAN功能。

完成以下任務,以便為此設定配置LAP和WLC:

- 1. [配置Student-VLAN和Staff-VLAN動態介面。](#page-3-0)
- 2. [為學生和員工建立AP組。](#page-8-0)
- 3. [將LAP分配到相應的AP組。](#page-12-0)
- 4. [驗證設定.](#page-14-0)

<span id="page-2-1"></span>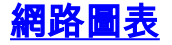

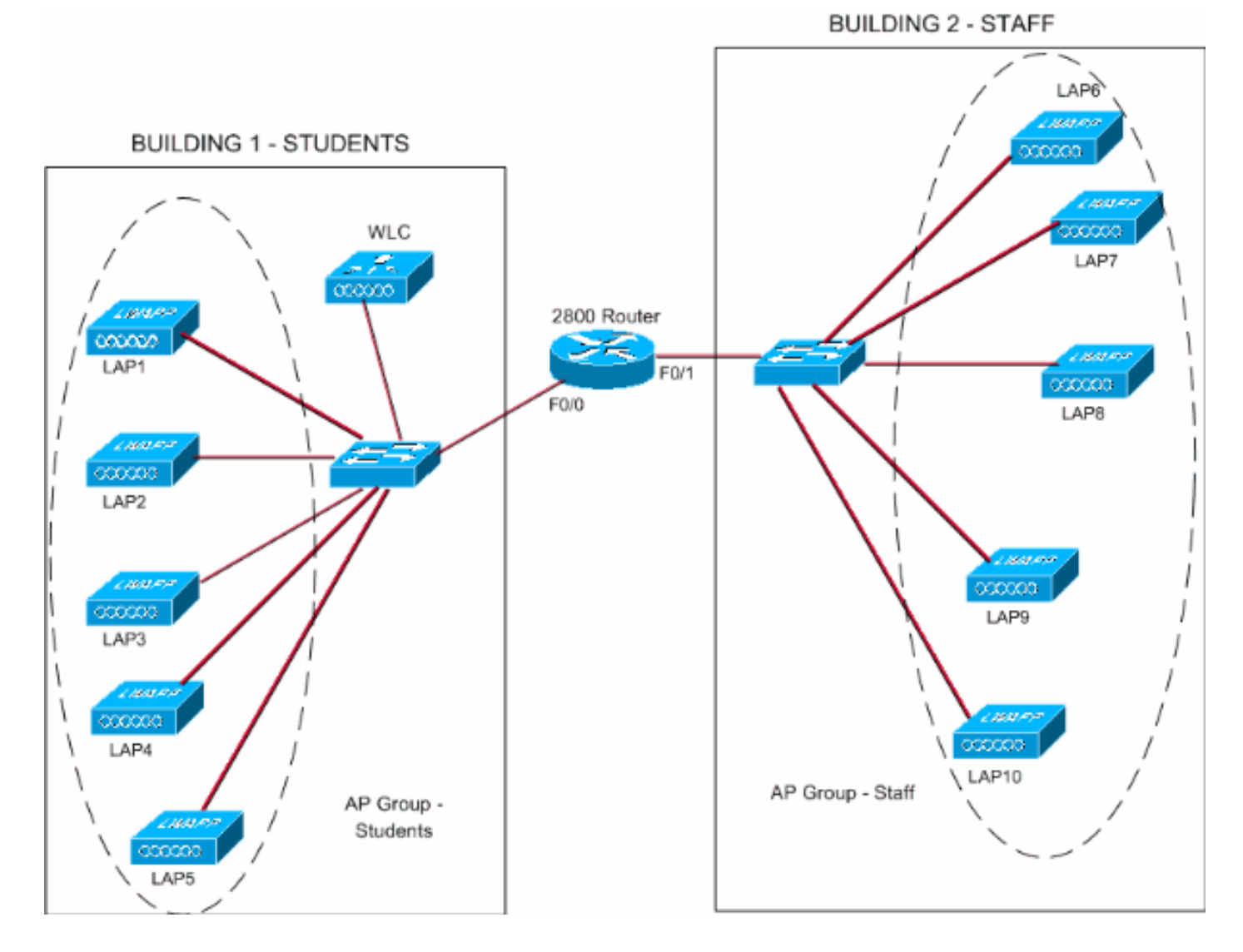

### <span id="page-3-0"></span>配置Student-VLAN和Staff-VLAN動態介面

完成以下步驟,以便在WLC上建立動態介面:

1. 前往WLC GUI並選擇**Controller > Interfaces**。出現「Interfaces(介面)」視窗。此視窗列出 控制器上配置的介面。其中包括以下介面:管理介面ap-manager介面虛擬介面服務連線埠介 面使用者定義的動態介面按一下「New」以建立一個新的動態介面。

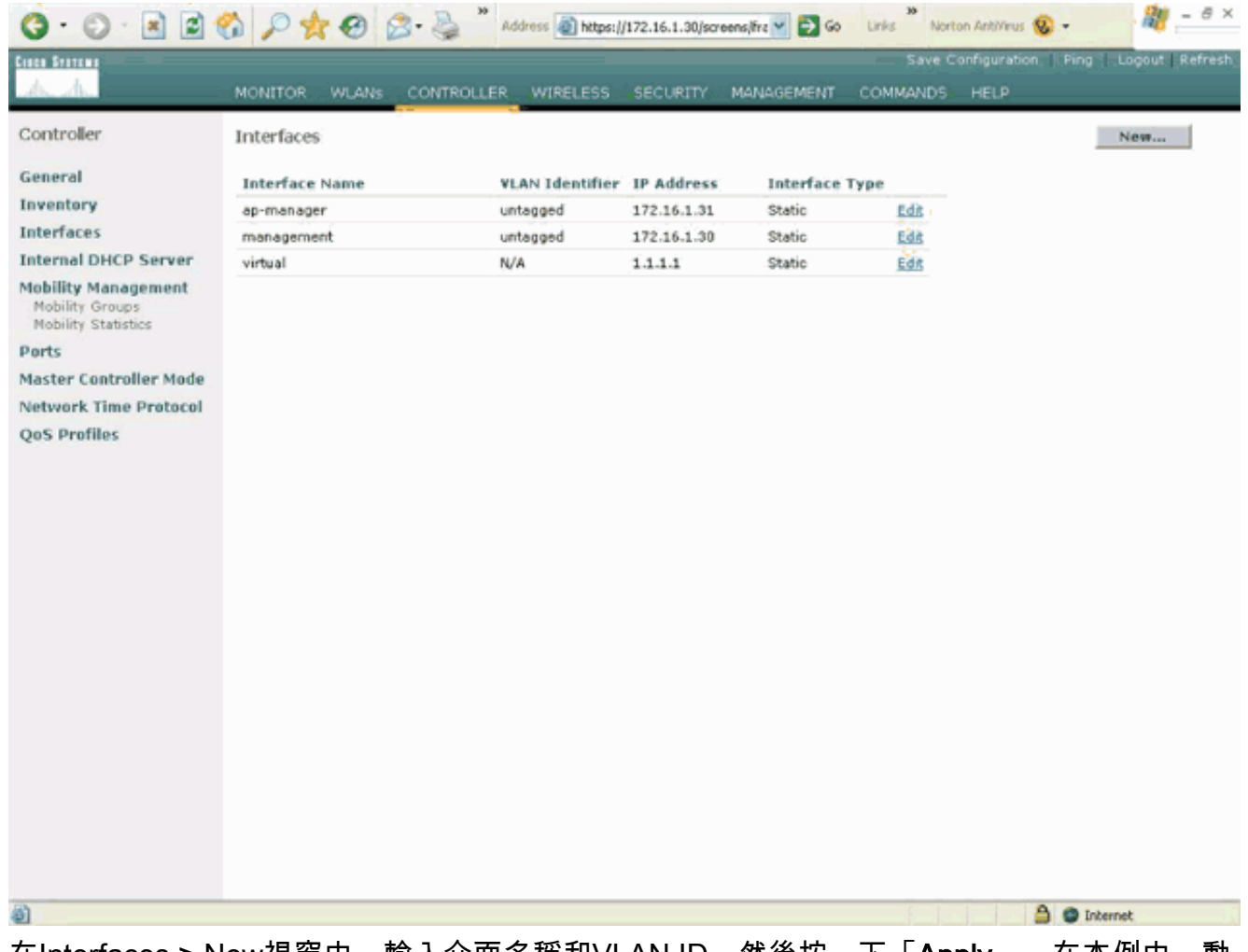

2. 在Interfaces > New視窗中,輸入介面名稱和VLAN ID。然後按一下「**Apply**」。在本例中,動 ー<br>態介面命名為Student-VLAN,VLAN ID分配為10。

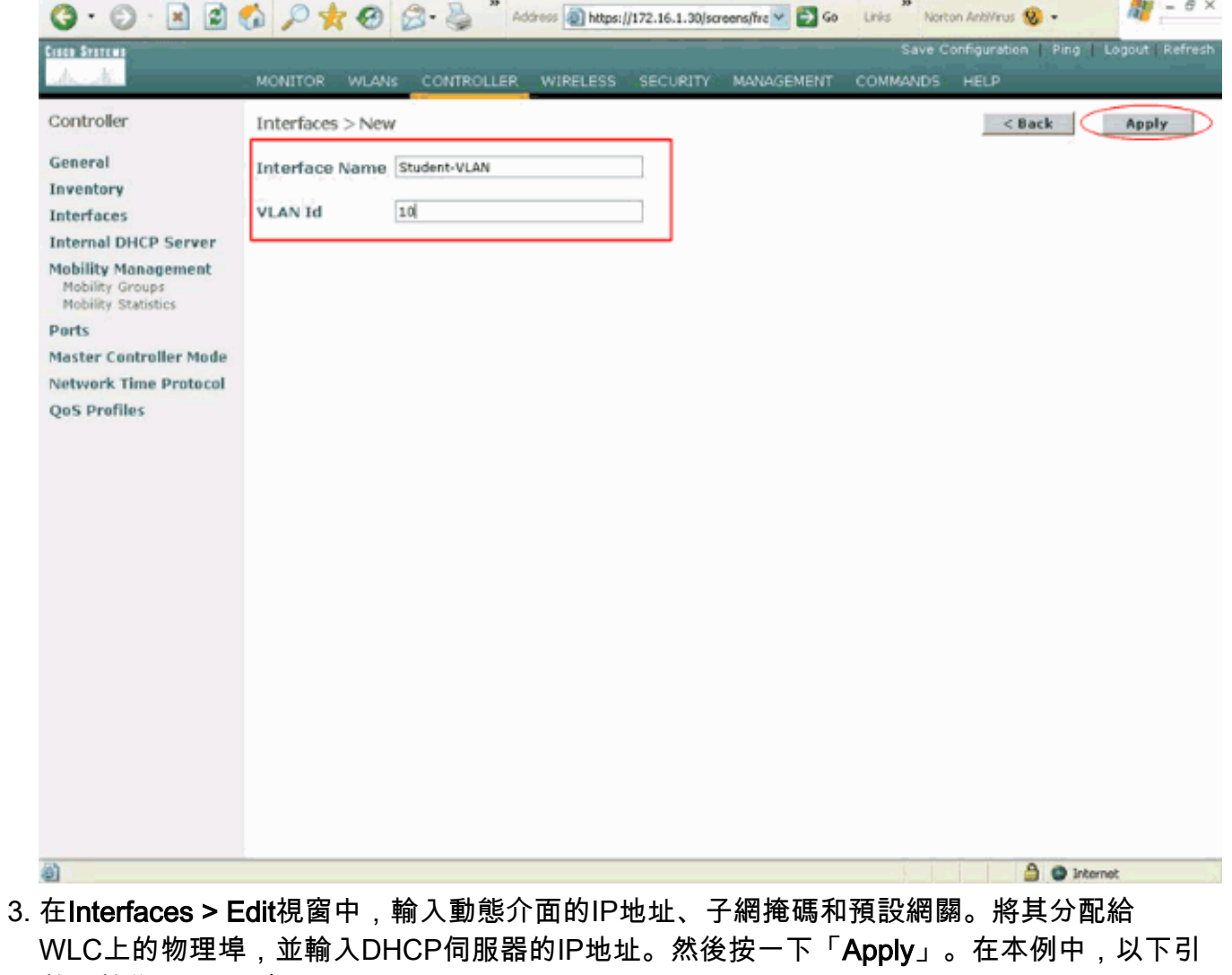

數用於學生VLAN介面: Student-VLAN IP address: 10.0.0.1 Netmask: 255.0.0.0 Default gateway: 10.0.0.50 Port on WLC: 1 DHCP server: 172.16.1.30 (Internal DHCP server on the WLC)

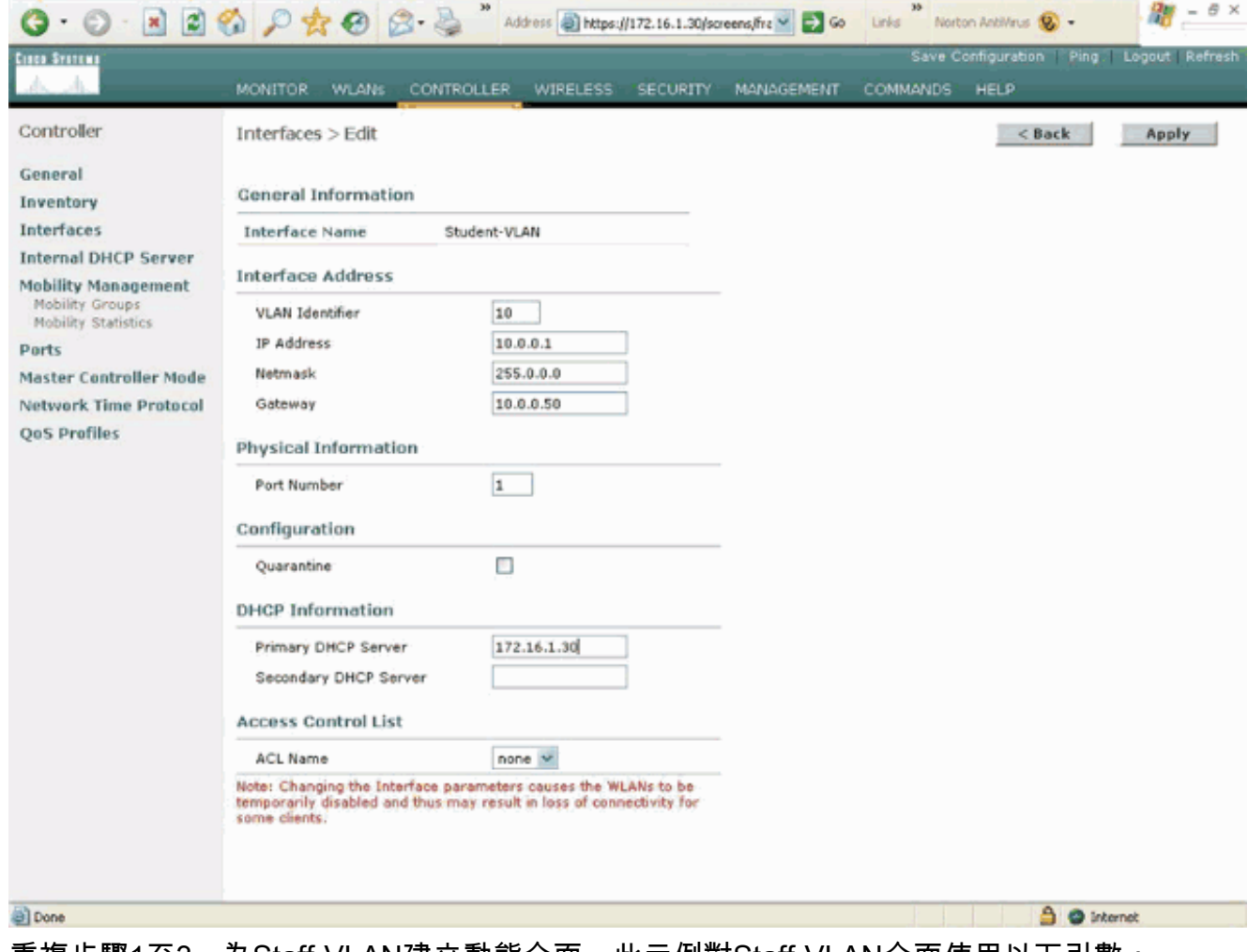

4. 重複步驟1至3,為Staff-VLAN建立動態介面。此示例對Staff-VLAN介面使用以下引數: Staff-VLAN

IP address: 192.168.1.1 Netmask: 255.255.255.0 Default gateway: 192.168.1.50 Port on WLC: 1 DHCP server: 172.16.1.30 (Internal DHCP server on the WLC)

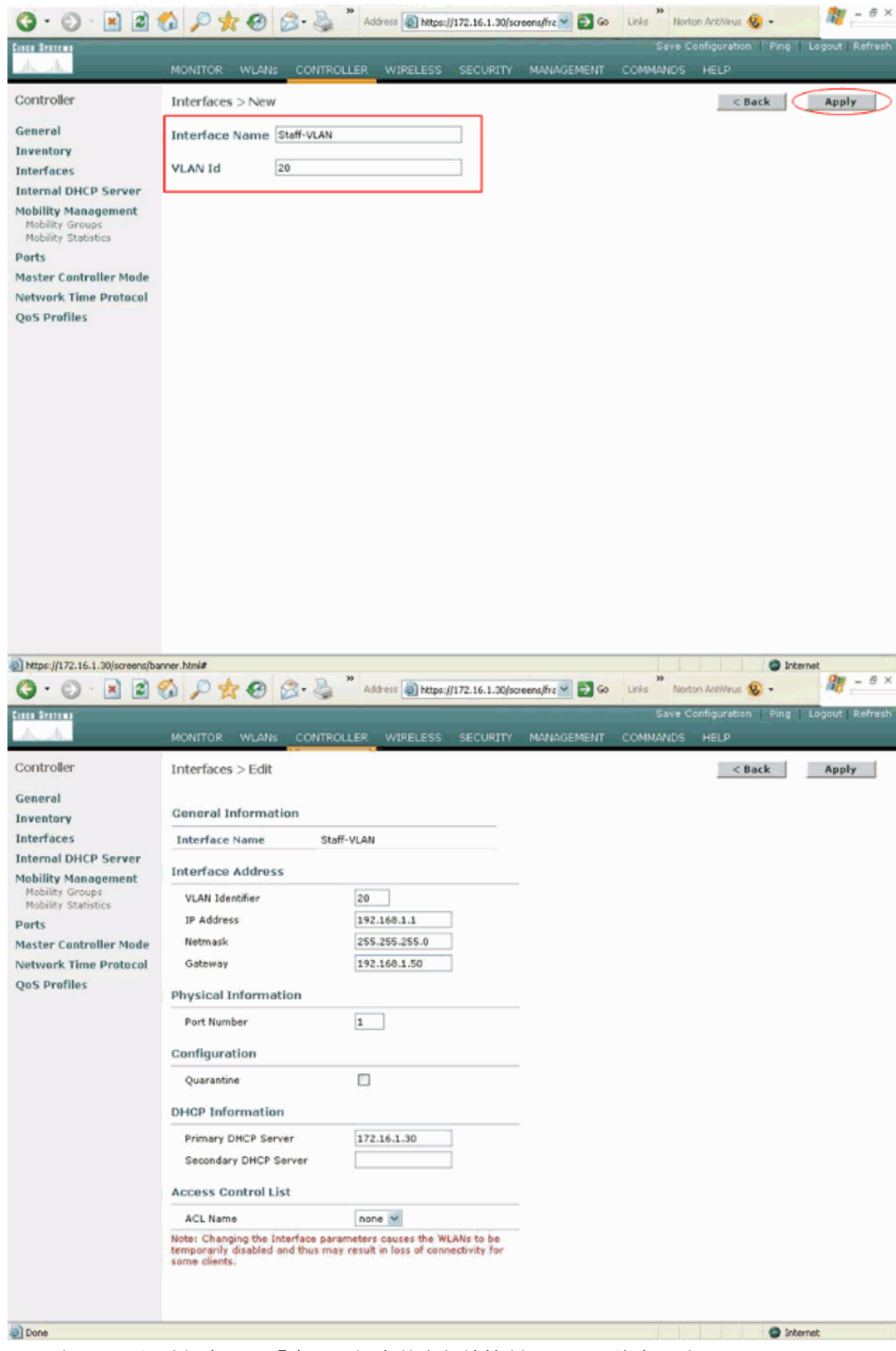

一旦建立了兩個動態介面,「介面」視窗就會彙總控制器上配置的介面清單

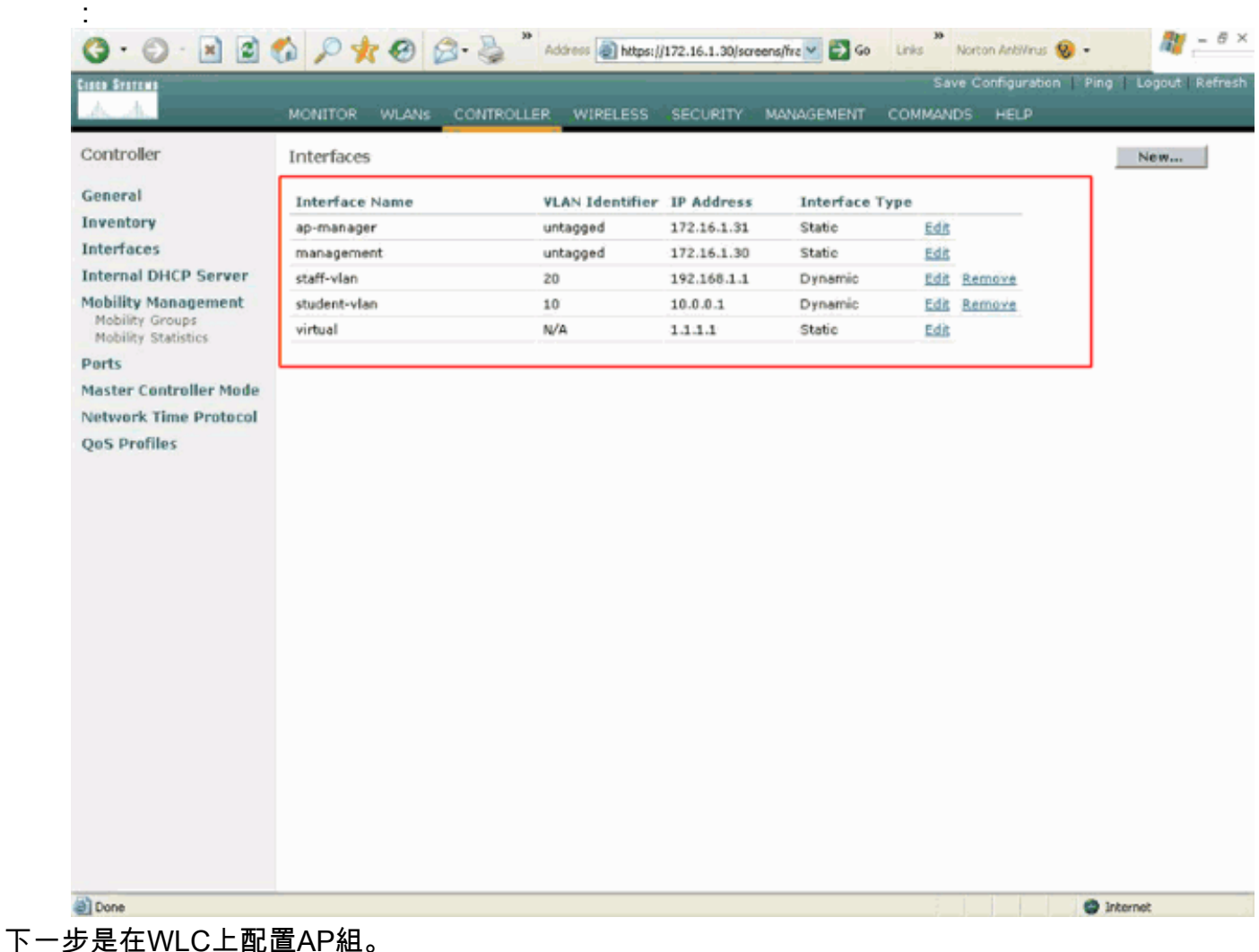

### <span id="page-8-0"></span>為學生和員工建立AP組

完成以下步驟,以便在WLC上為學生和職員建立AP群組:

- 1. 前往控制器GUI,然後選擇WLANs > AP Groups VLAN。系統將顯示AP組VLAN頁面。
- 2. 選中AP Group VLANs Feature Enable, 然後按一下Apply以啟用AP Group VLAN功能。
- 3. 輸入AP組名稱和說明,然後按一下**新建AP組**以建立新的AP組。在此設定中,建立兩個AP組 。一個AP組用於大樓1中的LAP(用於學生訪問WLAN網路),名稱為Students。第二個AP組 用於2號樓中的LAP(用於員工訪問WLAN),名稱為Staff。

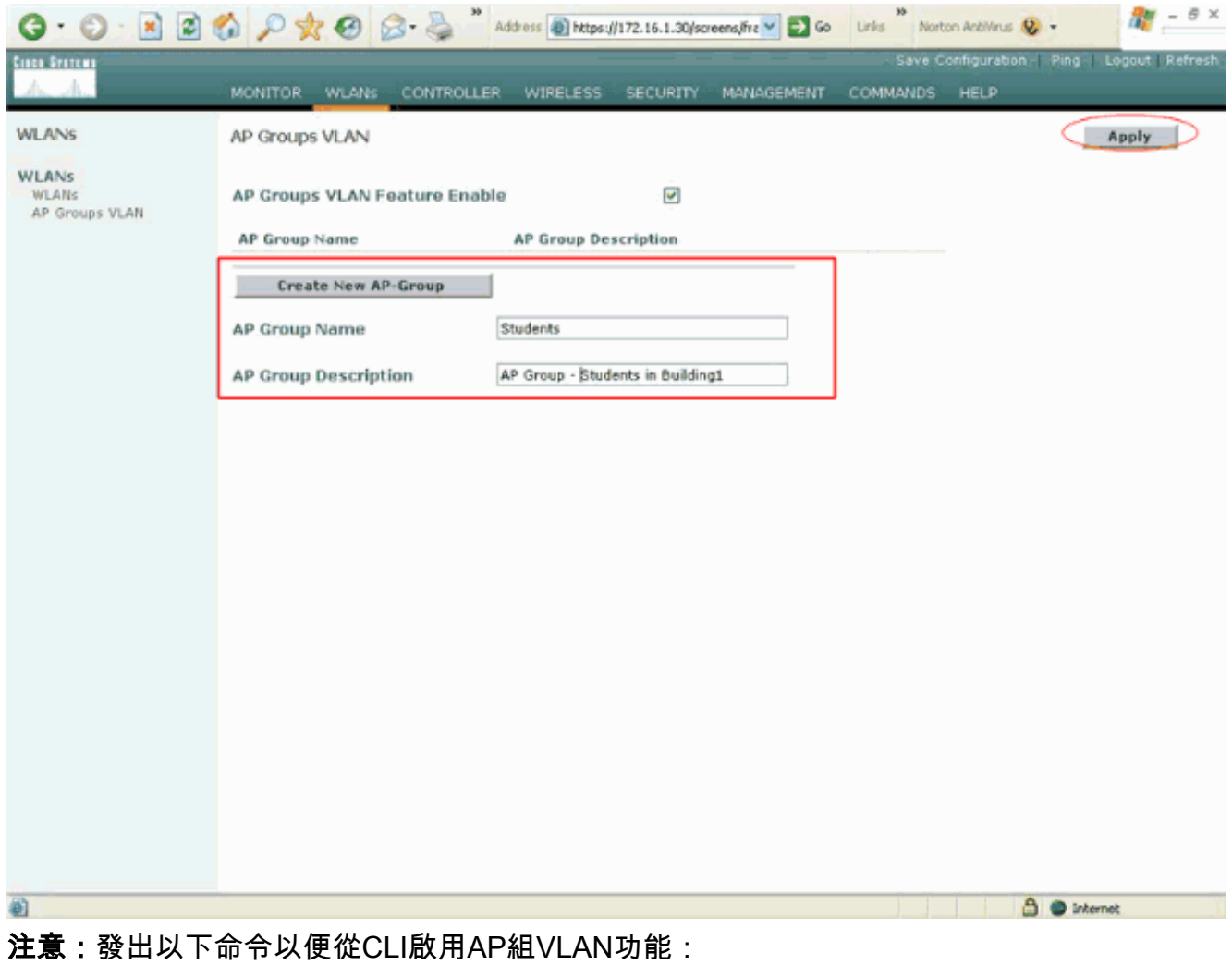

**config location enable/disable**

注意:發出以下命令以使用CLI定義位置字串 (AP組名稱):

**config location add**

4. 對於名為Students的新AP組,請按一下**Detail**。從WLAN SSID下拉選單中選擇適當的SSID以 及要與此AP組進行對映的介面。對於AP組Students,選擇SSID School,並將其對映到 Students-VLAN介面。按一下Add Interface Mapping。以下螢幕截圖顯示了示例 :

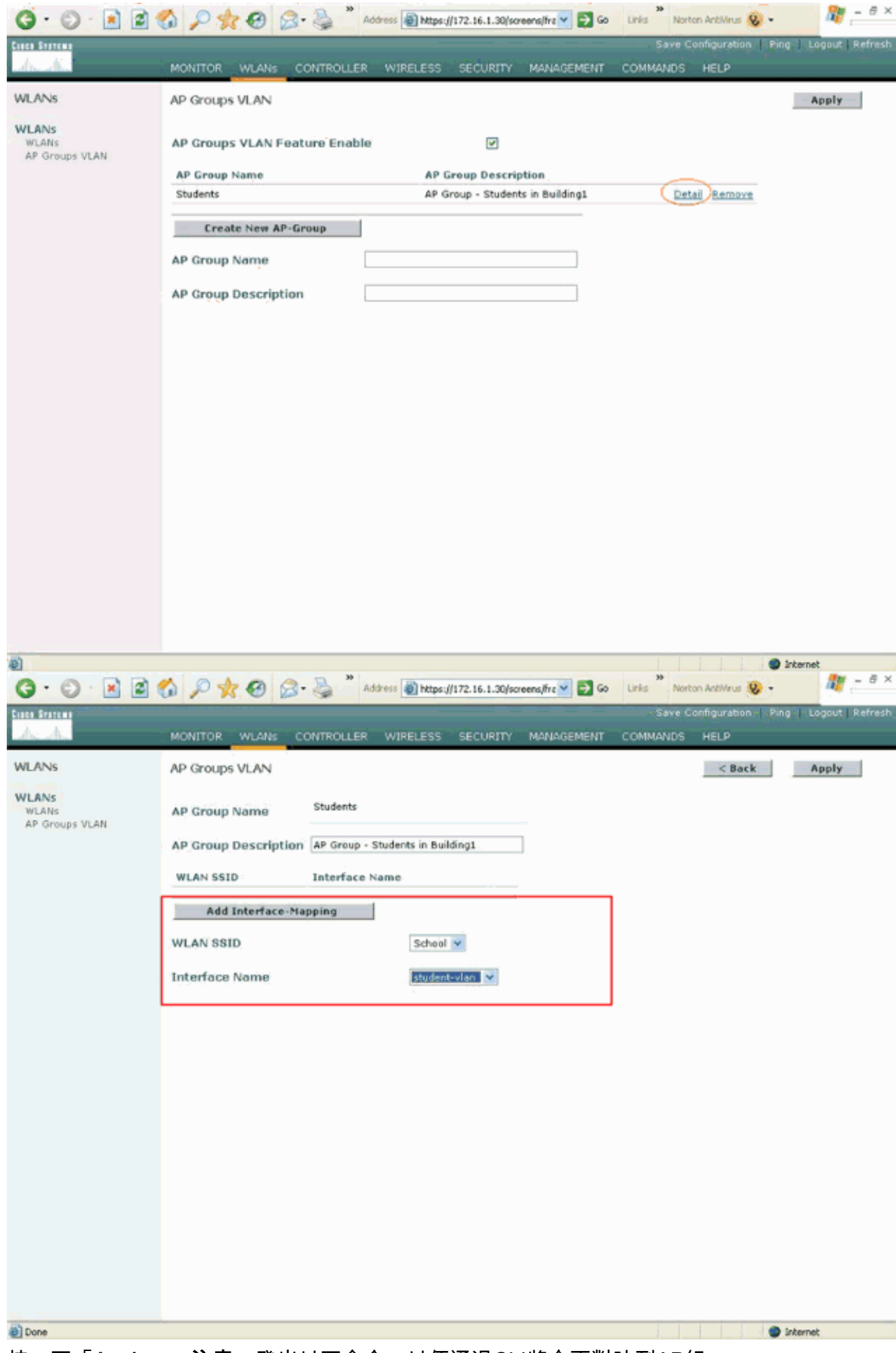

5. 按一下「Apply」。注意:發出以下命令,以便通過CLI將介面對映到AP組:

6. 重複步驟3至5,建立名為**Staff**的第二個AP組。對於AP組Staff,選擇SSID **School**,並將其對 映到介面Staff-VLAN。以下螢幕截圖顯示了示例

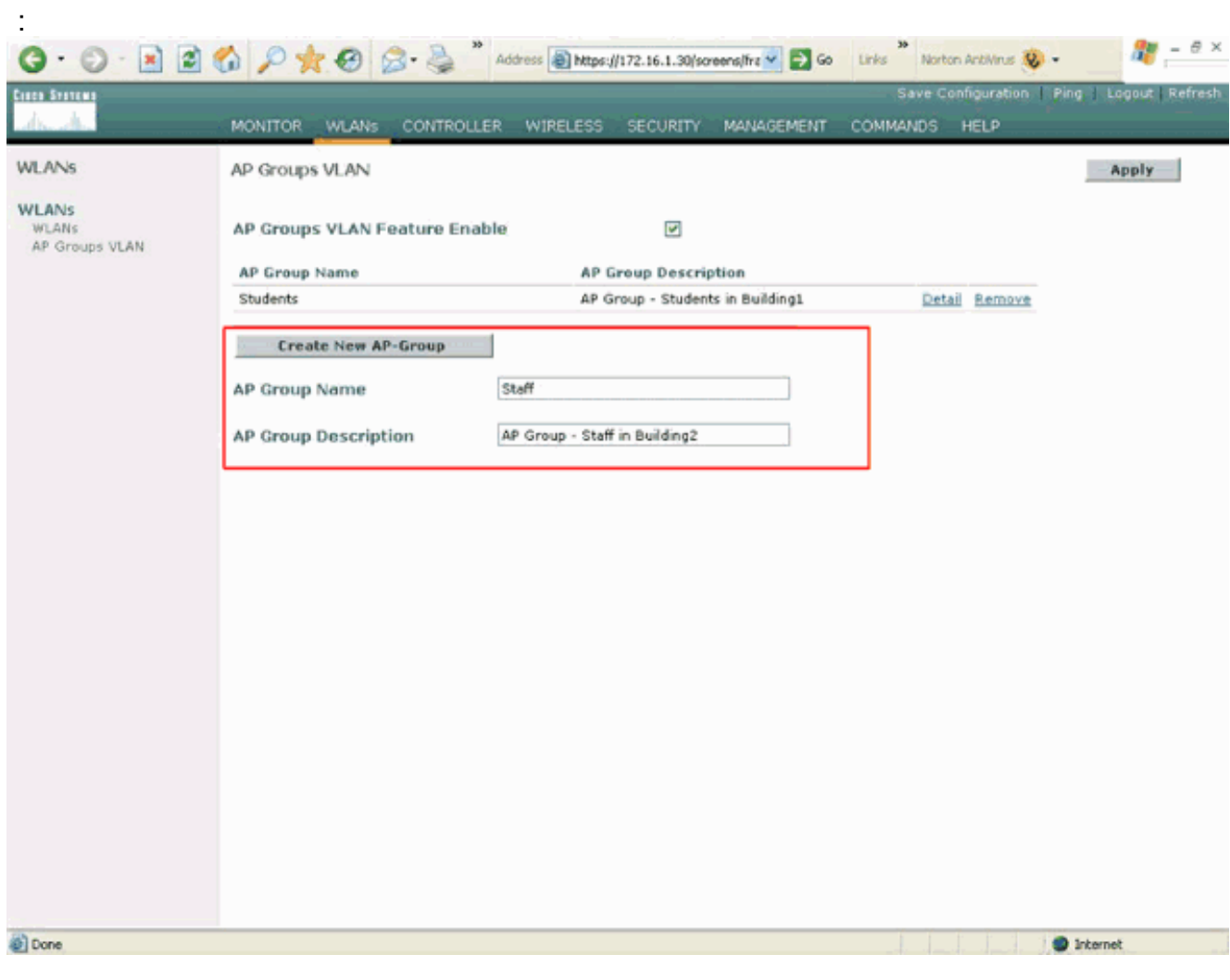

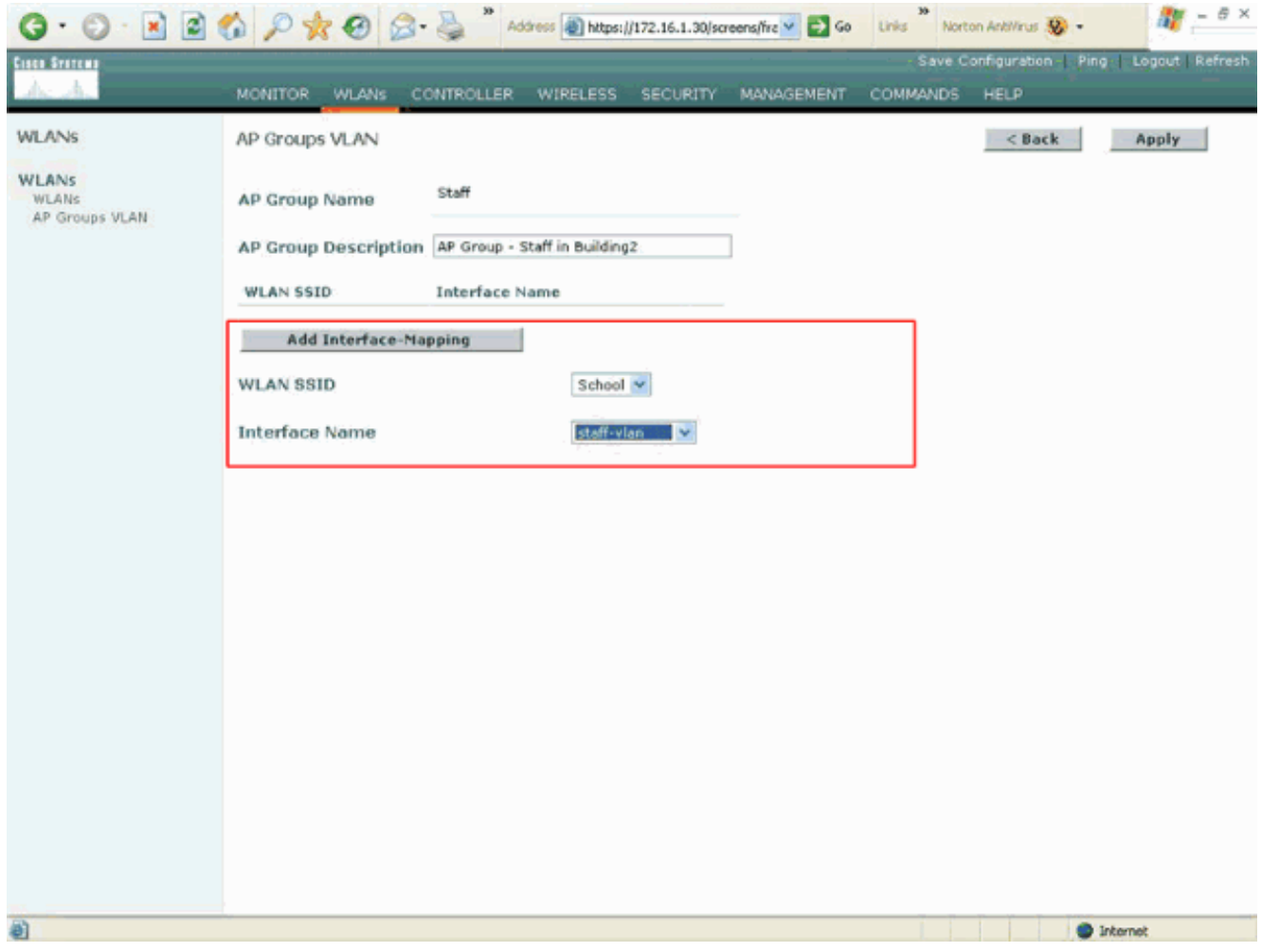

從無線區域網控制器版本4.1.181.0開始,使用CLI配置AP組的命令已更改。在4.1.181.0版中 ,以下是用於使用CLI配置新AP組的命令:要啟用AP組,請使用以下命令:

config wlan apgroup add <apgroup name> <description> 要刪除現有組,請使用以下命令:

**config wlan apgroup delete** <apgroup name> 要向AP組新增描述,請使用以下命令:

config wlan apgroup description <apgroup name> <description> 要建立新的AP組/WLAN/介面對映,請使用以下命令:

config wlan apgroup interface-mapping add <apgroup name> <WLAN Id> <Interface Name>

### <span id="page-12-0"></span>將LAP分配給適當的AP組

最後的任務是將這些LAP分配給相應的AP組。第1號樓中有五個LAP,第2號樓中有五個LAP。將第 1號樓中的LAP分配給「學生」AP組,將第2號樓中的LAP分配給「教職員工」AP組。

完成以下步驟即可完成此操作:

- 1. 前往控制器GUI,然後選擇**Wireless > Access Points > All APs**。All APs頁面列出當前註冊到 控制器的LAP。
- 按一下LAP的Detail連結以將LAP分配給AP組。在選定LAP的「所有AP」>「詳細資訊」頁面 2.中,從「AP組名稱」下拉選單中選擇適當的AP組。

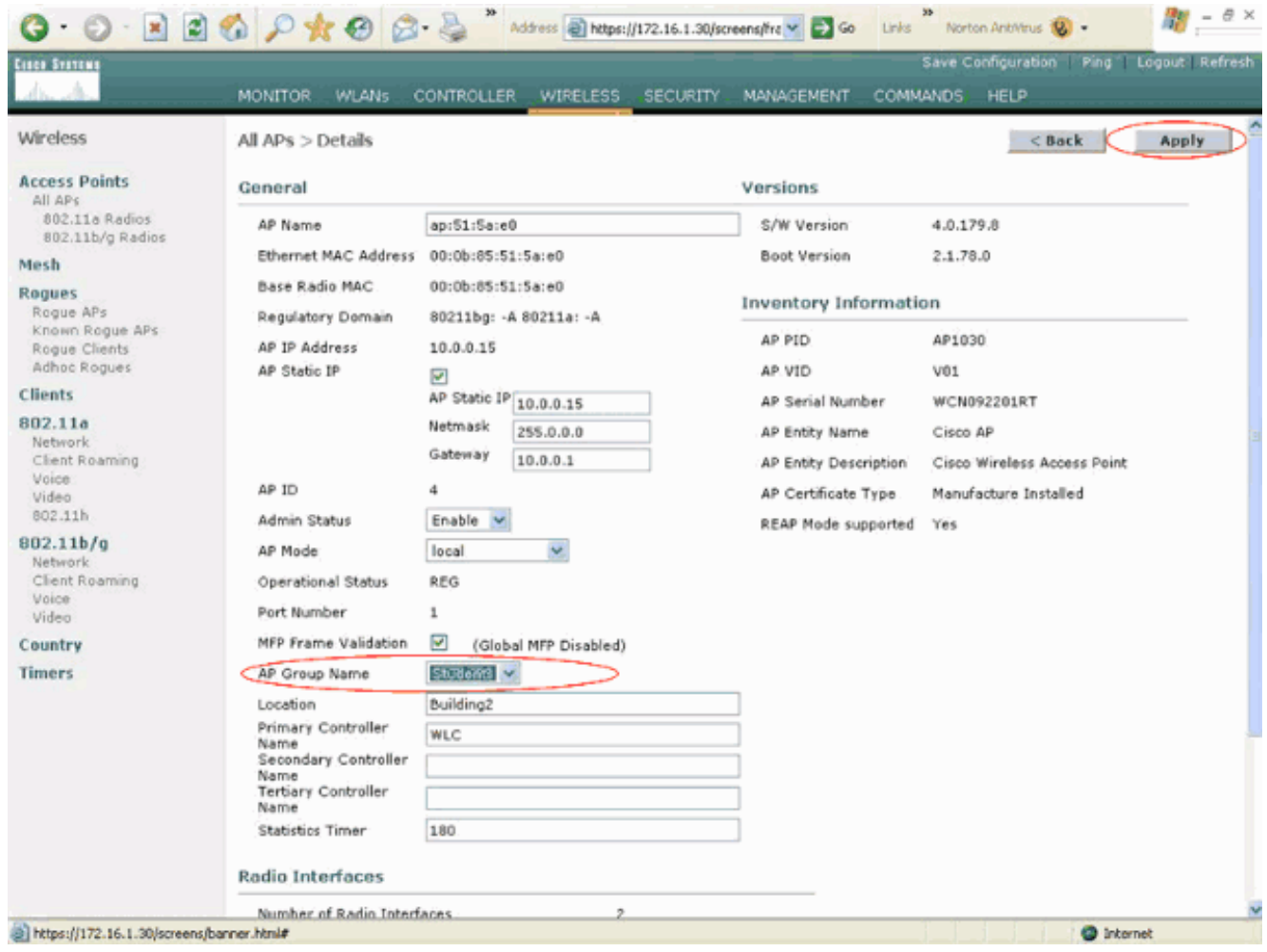

在本示例中,將Building 1中的一個LAP分配給Students AP組。按一下「Apply」。注意:從 控制器CLI發出以下命令,以便將AP組分配給LAP:

**config ap group-name**

:

對需要對映到AP組Students的所有五個LAP以及需要對映到AP組Staff的五個LAP,重複步驟 3.1和2。以下是對應AP組Staff的其中一個LAP的螢幕截圖

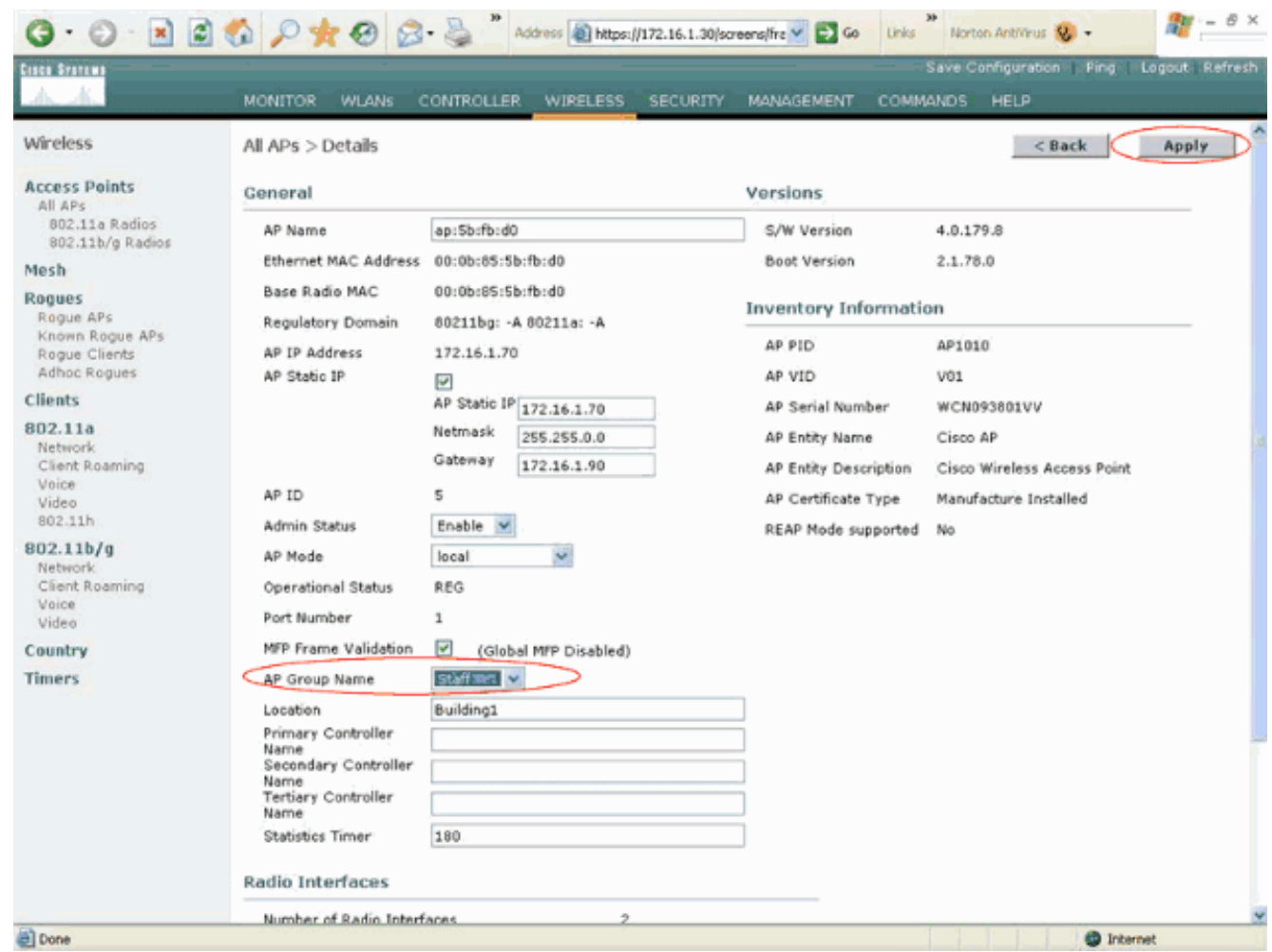

完成這些步驟後,您已配置了兩個名為Staff and Students的AP組,並且將Building 1中的五個 LAP對映到AP組Students,將Building 2中的五個LAP對映到AP組Staff。現在,Building 1中的客戶 端使用SSID School連線到WLAN時,它們會被對映到AP組Students,並從為動態介面Student-VLAN定義的DHCP範圍中分配一個IP地址。同樣,當來自建築2的客戶端使用SSID School連線到 WLAN時,它們會被對映到AP組Staff,並從為Staff-VLAN動態介面定義的DHCP範圍分配IP地址。

注意:當您配置兩個控制器以允許AP加入它們並在它們上定義AP組時,以便客戶端在不同控制器 之間從一個接入點組漫遊到另一個接入點組時,SSID將對映到不同AP組上的不同介面。由於您目 前的多點傳送實作,使用者端無法接收多點傳送封包。組播模式不適用於包括AP組、動態VLAN分 配等的任何介面覆蓋功能。

## <span id="page-14-0"></span>驗證

若要驗證設定,可以使用show location summary指令。以下提供範例。

(Cisco Controller) >**show location summary** Status........................................... enabled Site Name....................................... Staff Site Description................................. AP Group - Staff in Building2 WLAN......................................... 2 Interface Override....................... staff-vlan Site Name....................................... Students Site Description................................. AP Group - Students in Building1 WLAN......................................... 1

Interface Override....................... student-vlan

對於運行版本4.1.181.0或更高版本的WLC,使用此命令驗證AP組VLAN配置。

**show wlan apgroups**

為了驗證此設定,此示例顯示了當客戶端與建築1中的某個LAP關聯時會發生的情況。當客戶端在建 築1中啟動時,它會使用SSID學校與建築1中的某個LAP關聯。它會自動對映到動態介面Student-VLAN,並從為Student-VLAN介面定義的範圍內分配IP地址。

當客戶端首次與控制器上的LAP1關聯時,控制器將應用所配置的AP組VLAN覆蓋策略。當客戶端漫 遊到同一控制器上的另一個LAP時,將重新應用LAP1 AP組VLAN指定的策略。在單個會話期間,當 客戶端在單個控制器上的AP之間漫遊以實現無縫漫遊時,不會更改VLAN。

在與不同控制器關聯的LAP間漫遊時,系統根據常規漫遊規則運行。

當客戶端與第二個控制器上的AP關聯時,該客戶端將對映到覆蓋指定的介面。如果AP是同一AP組 的成員,則您有一個第2層移動事件。

如果AP是不同AP組的成員,則您有第3層移動事件。VLAN用於確定移動事件,而不是確定 WLAN的配置介面。

請參閱[設定行動化組](//www.cisco.com/en/US/docs/wireless/controller/4.0/configuration/guide/c40mobil.html)的*行動化概觀*一節,以取得更多有關在基於WLC的WLAN中如何進行漫遊的資 訊。

### <span id="page-15-0"></span>疑難排解

您可以使用這些debug指令對組態進行疑難排解。

• debug dot11 mobile enable — 使用此命令配置802.11移動事件的調試。 如果測試移動性,您還可以使用以下調試:

- debug mobility handoff enable 使用此命令可開始調試移動選項。
- debug pem {packet/events} 使用此命令可配置訪問策略管理器調試選項。輸入packet以配置 策略管理器事件的調試。輸入events以配置策略管理器狀態機的調試。

### <span id="page-15-1"></span>相關資訊

- [部署Cisco 440X系列無線LAN控制器](//www.cisco.com/en/US/docs/wireless/technology/controller/deployment/guide/dep.html?referring_site=bodynav)
- [思科無線LAN控制器組態設定指南4.1版](//www.cisco.com/en/US/docs/wireless/controller/4.1/configuration/guide/ccfig41.html?referring_site=bodynav)
- · 無線支援**頁面**
- •[技術支援與文件 Cisco Systems](//www.cisco.com/cisco/web/support/index.html?referring_site=bodynav)